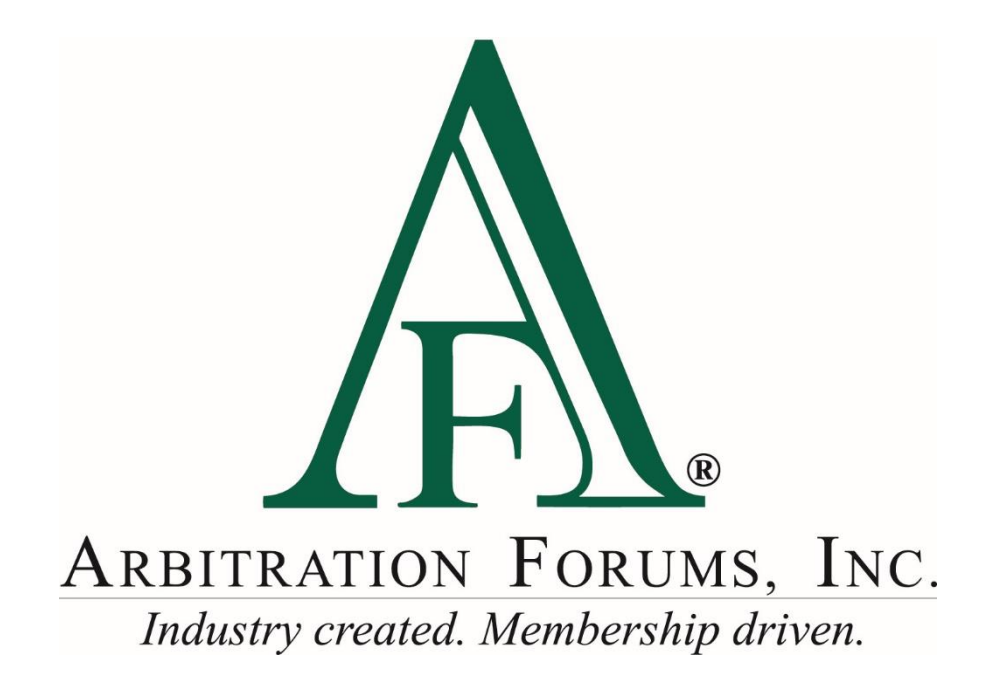

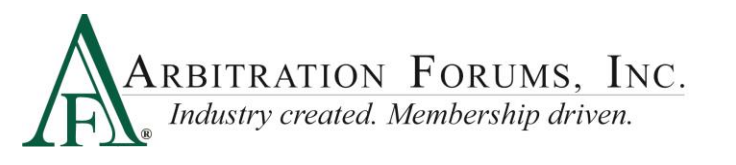

#### **Overview of E-Subro Hub Visualization**

©2019 Arbitration Forums, Inc.

All rights reserved. No part of this work may be reproduced in any form or by any means – graphic, electronic, or mechanical, including photocopying, recording, taping, or information storage and retrieval systems – without the written permission of Arbitration Forums, Inc.

While every precaution has been taken in the preparation of this document, Arbitration Forums, Inc. assumes no responsibility for errors or omissions, or for damages resulting from the use of information contained in this document or from the use of programs and source code that may accompany it. In no event shall Arbitration Forums, Inc. be liable for any loss of profit or any other commercial damage caused or alleged to have been caused directly or indirectly by this document.

Published: October 31, 2018

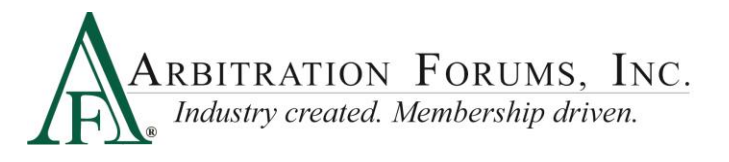

## **Table of Contents**

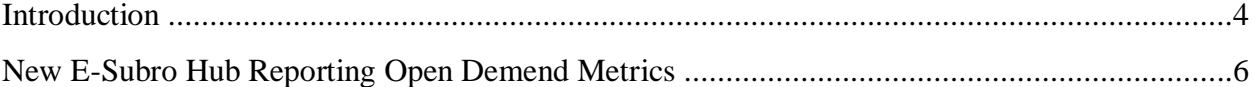

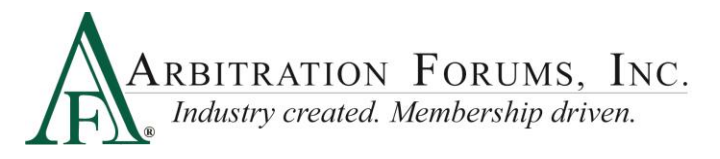

### <span id="page-3-0"></span>**Introduction**

Arbitration Forums, Inc. (AF) is in the process of transitioning to a new reporting platform that provides new features and functionality.

To begin, go to [www.arbfile.org.](http://www.arbfile.org/) Log in by clicking **Go to My Arbfile**.

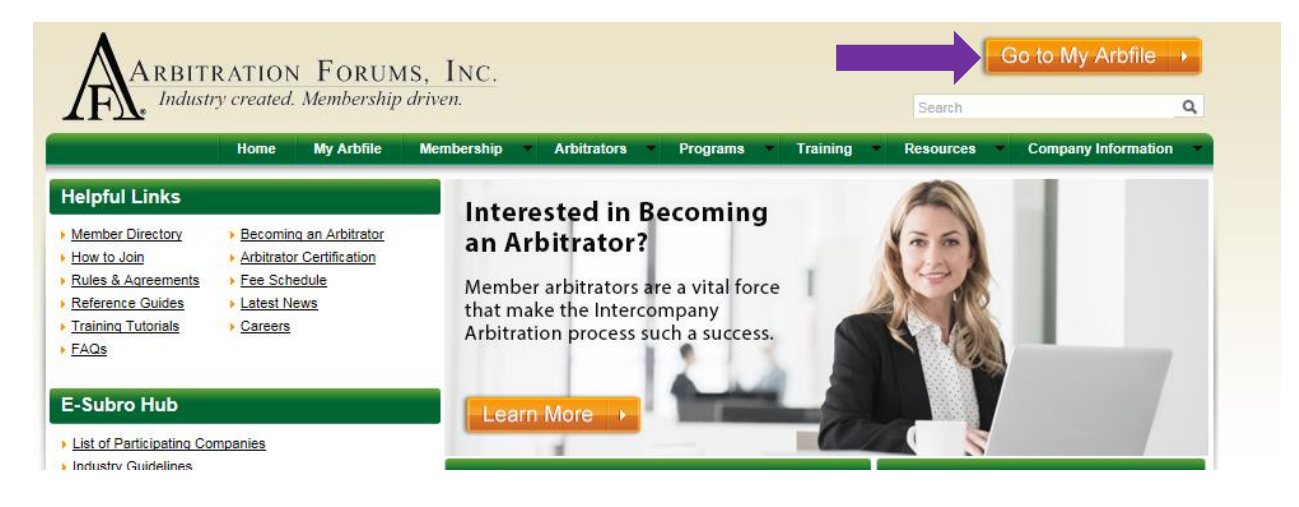

Enter your user ID and password, and click **Login**.

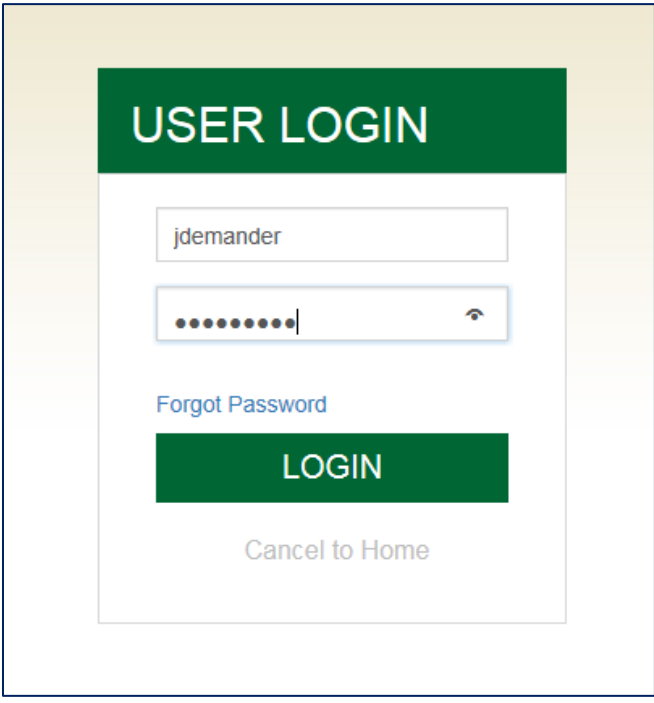

To access reports, select the **Reports** tab.

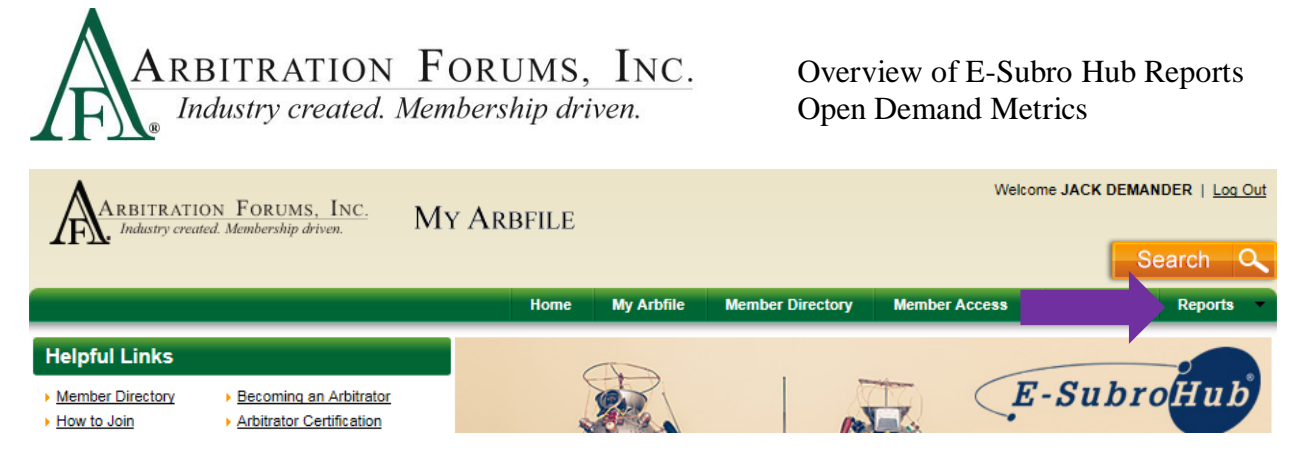

Under **Reports**, there are three options:

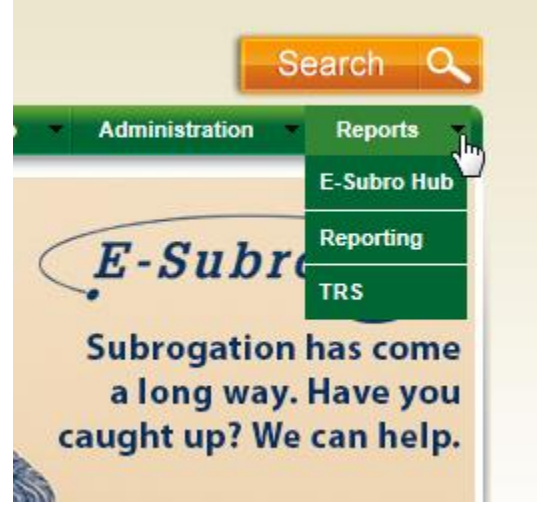

- **E-Subro Hub**: Takes users to the new reporting platform for E-Subro Hub reports.
- **Reporting**: Takes users to the reports for Online Filing (OLF) applications.
- **TRS**: Takes users to the new reporting platform for TRS reports.

*Note: E-Subro Hub and TRS reporting options are available only to participating members with reporting access privileges.*

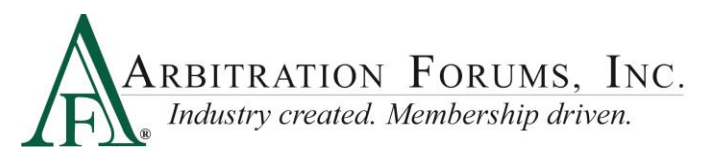

## <span id="page-5-0"></span>**New E-Subro Hub Visualization Reporting**

The **E-Subro Hub** option takes users to AF's new visualization reports.

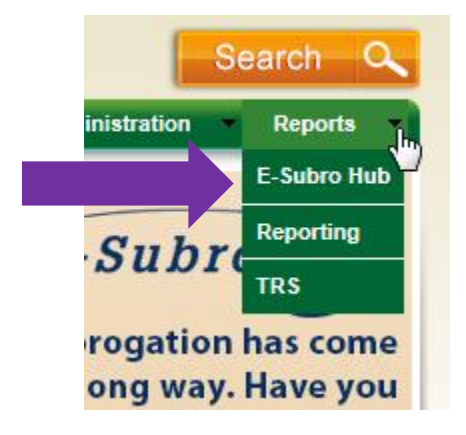

 Clicking on the **E-Subro Hub** option takes users to a report tab screen. From this screen**,**  select **Open Demand Metrics** from the available tabs.

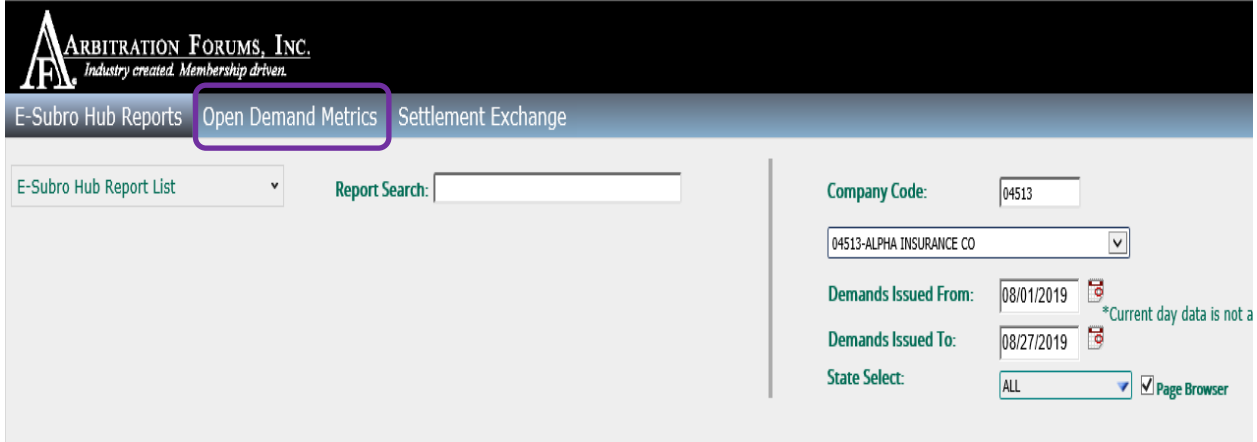

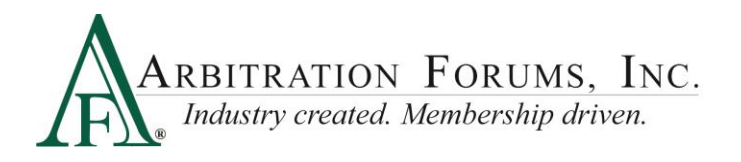

 Currently, the default data will include Open Demands Detail report information as the demander.

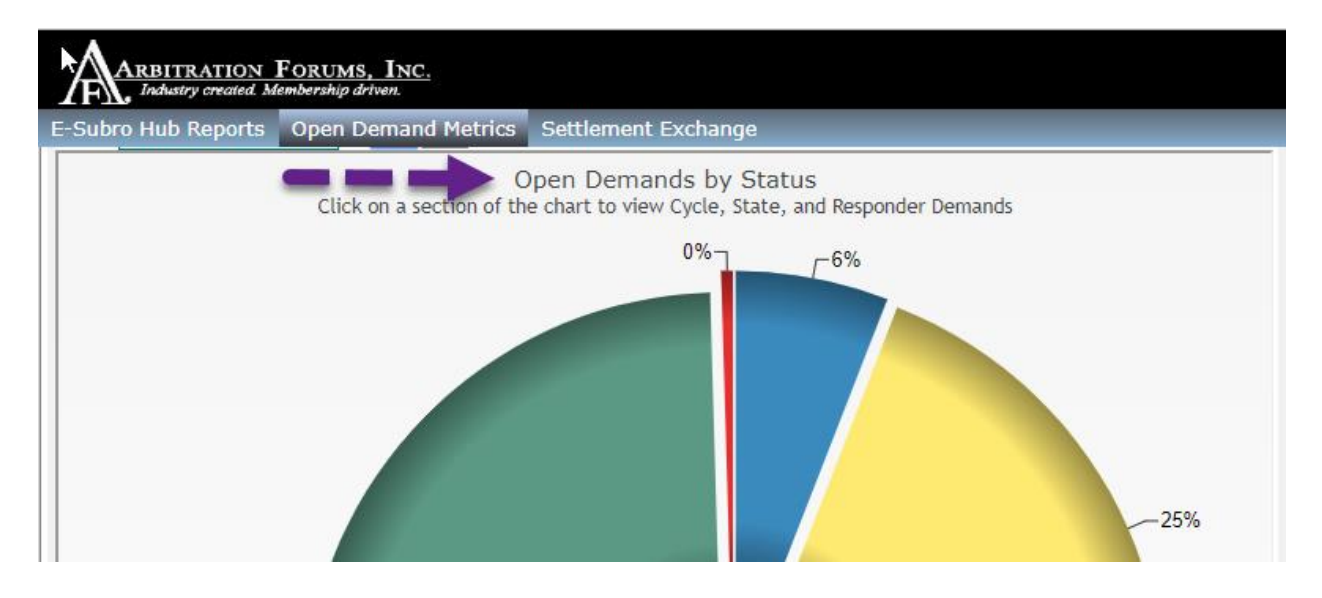

- Reports can be filtered by using the following:
	- #1: Company code information is automatically pre-filled based on user login.
	- #2: Users can use the **State** filter for the **Open Demands by Status** chart by selecting one or more states from the drop-down menu.
	- #3: Select this button to run the demand status chart using selected filters.
	- #4: Select this button to refresh the filters and demand status.

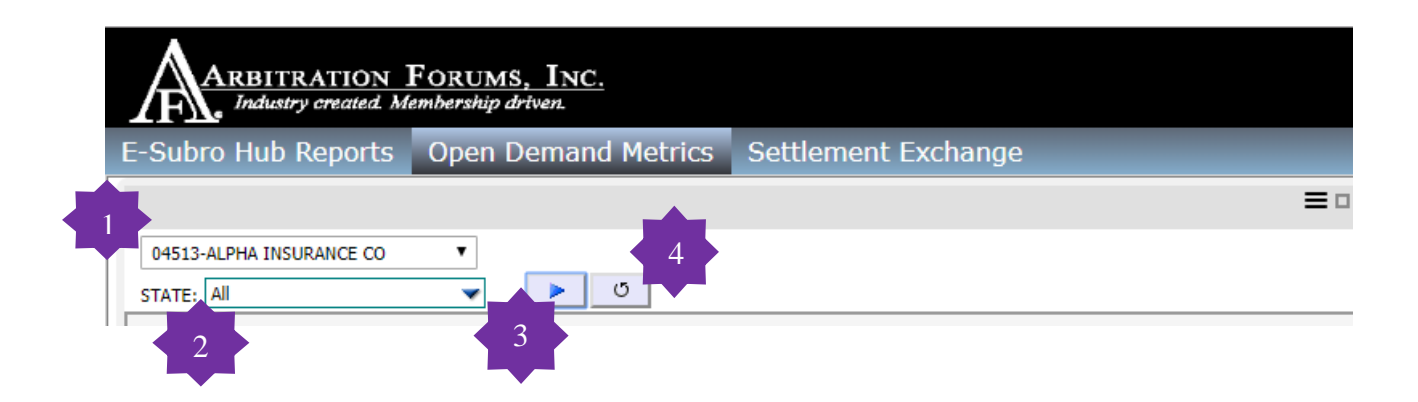

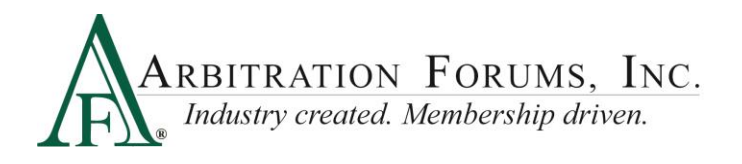

• In the top right corner are two additional features.

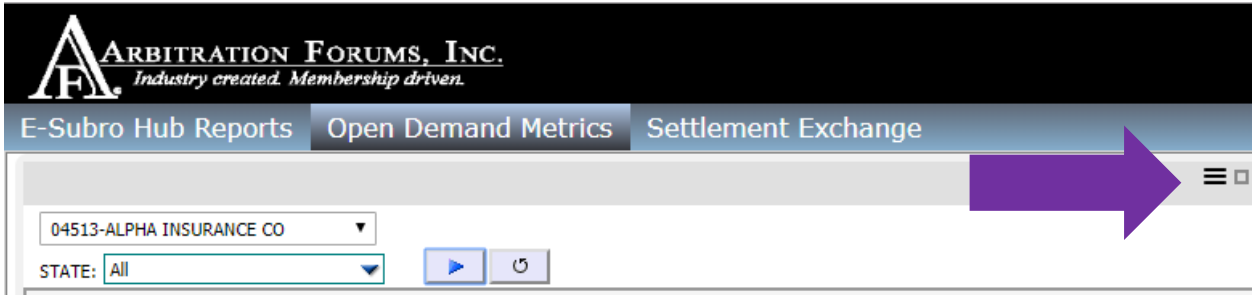

- Selecting the three dash icon hides the filter options, select the icon again and the filters are displayed.
- The square shaped icon allows users to expand the graphic to full view. Select the icon again to return to the original view.

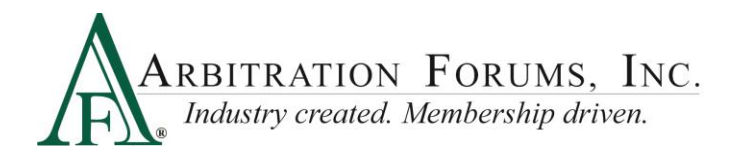

- A color legend found on the left side depicts the current open demands by status
	- **Denied** demands are indicated in blue
	- Yellow reveals demands **In Negotiation**
	- **Issued** demands are green
	- **Settled** demands are denoted in red

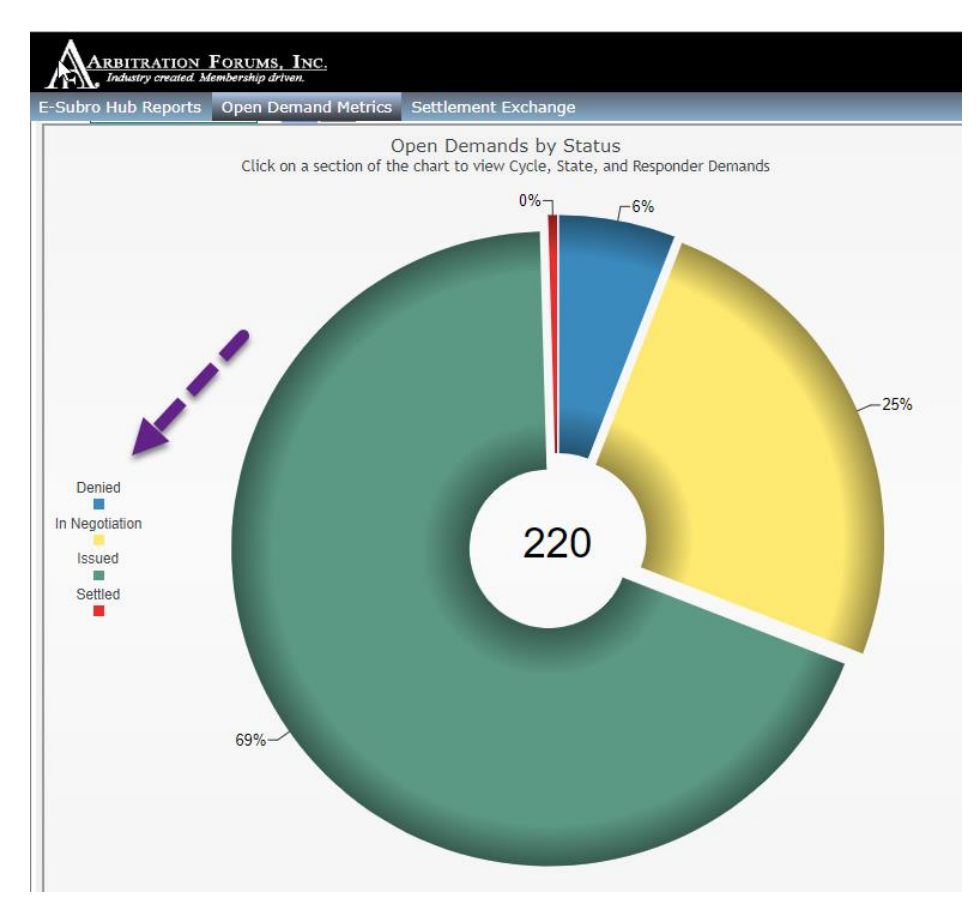

Other status options include: **Accepted** and **Pending**.

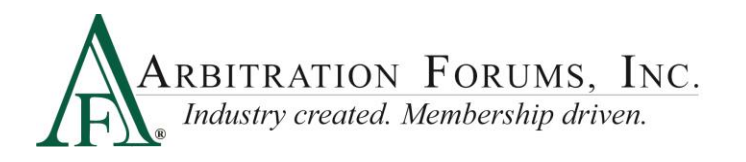

- The initial visualization graph will show the percentage of demands in the current negotiation status identified by color.
- The center of the graph will show the total open demand count.

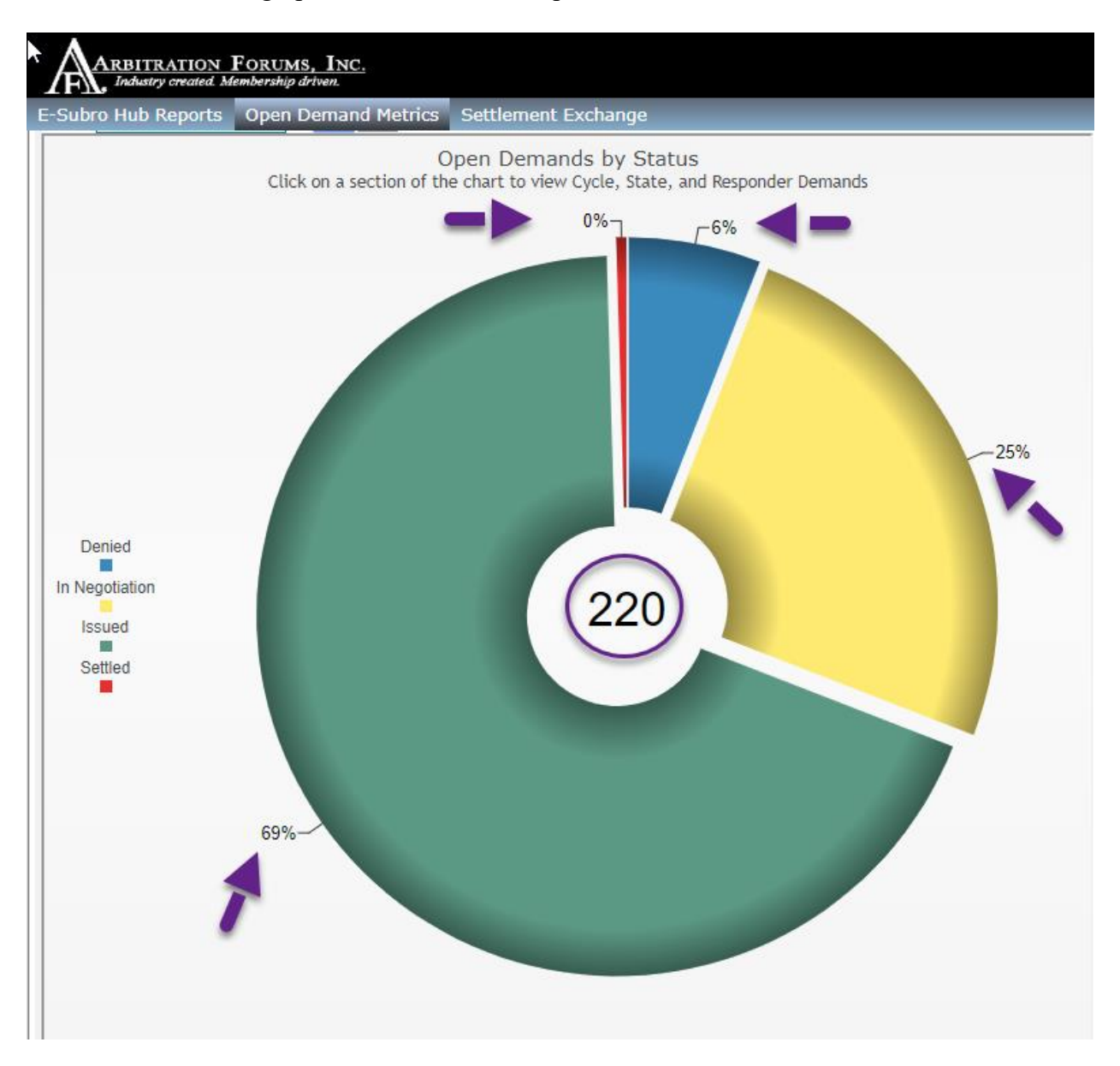

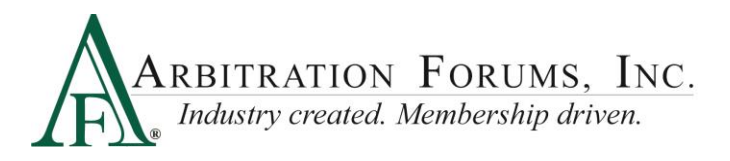

 When hovering over a section on the wheel, the color changes and additional information is revealed.

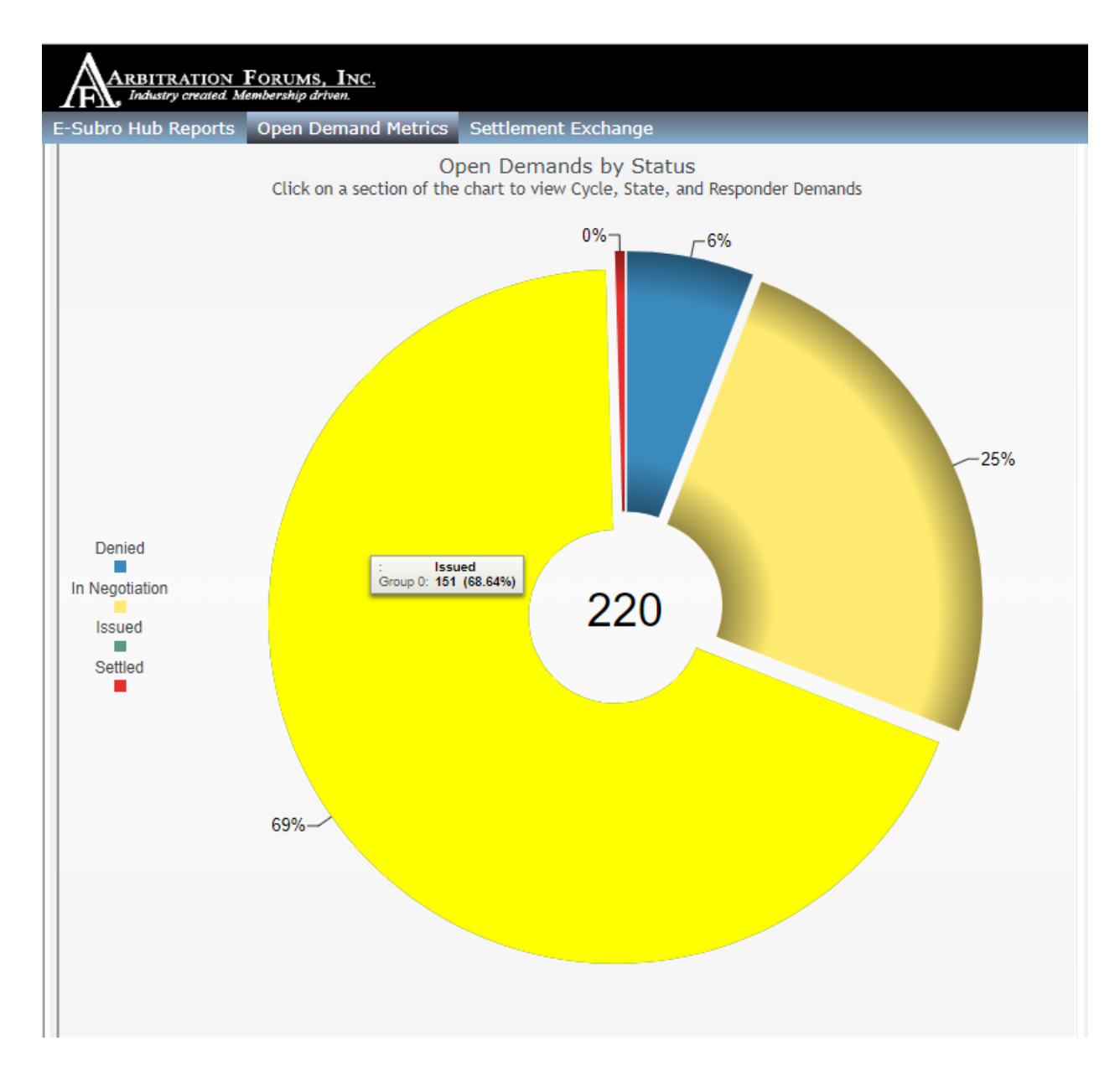

- Users can quickly see that out of the 220 demands, 151 (or 68.64 percent) of demands are in **Issued Status**.
- This action is the same for each of the four sections seen on this wheel graph.
- Clicking on a section versus hovering over it will populate three additional charts on the right side of the page providing additional information based on the status selected.

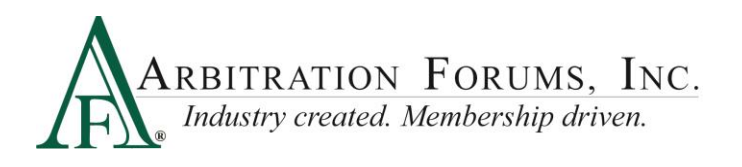

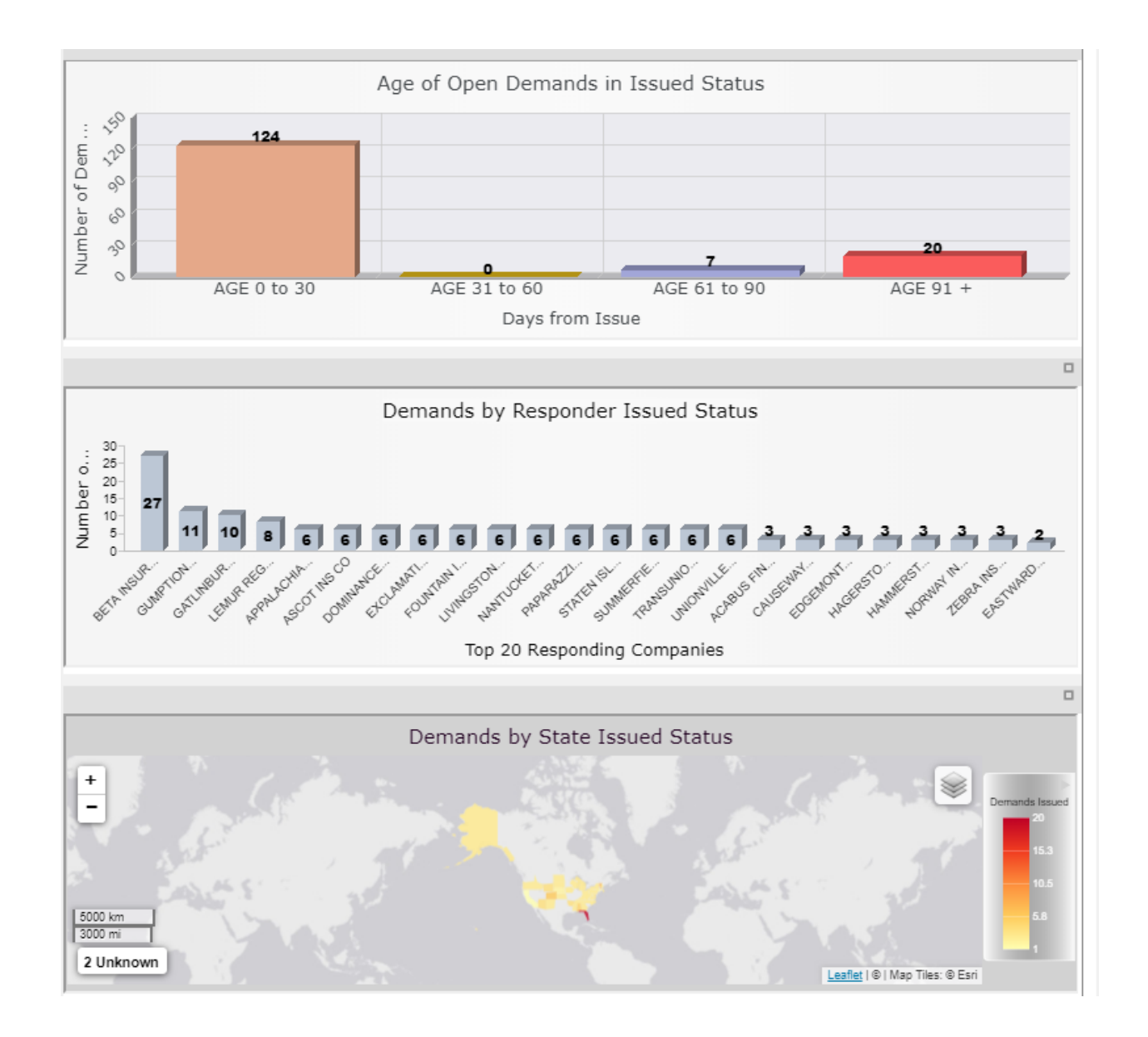

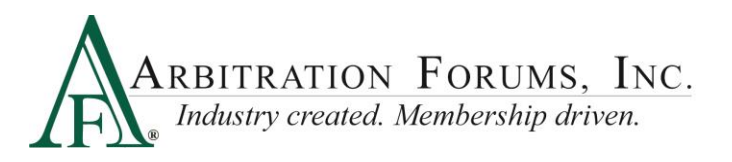

 The first graph provides additional information on the age of the open demands in issued status. It will show the number of demands in four cycle times ranging from the **Issue** date to the **Current** date.

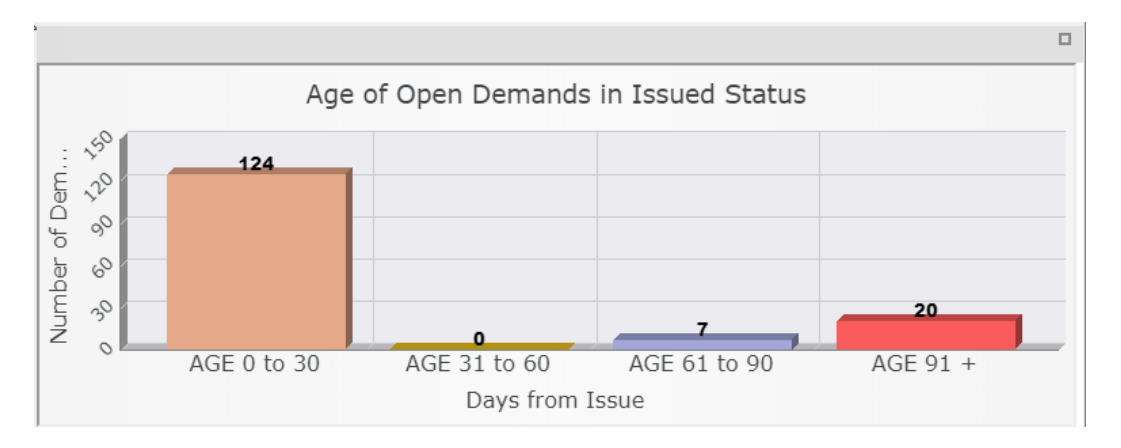

- Additional details can be reviewed by simply hovering over the column.
- At the top right corner of the screen, users can expand or collapse their view.

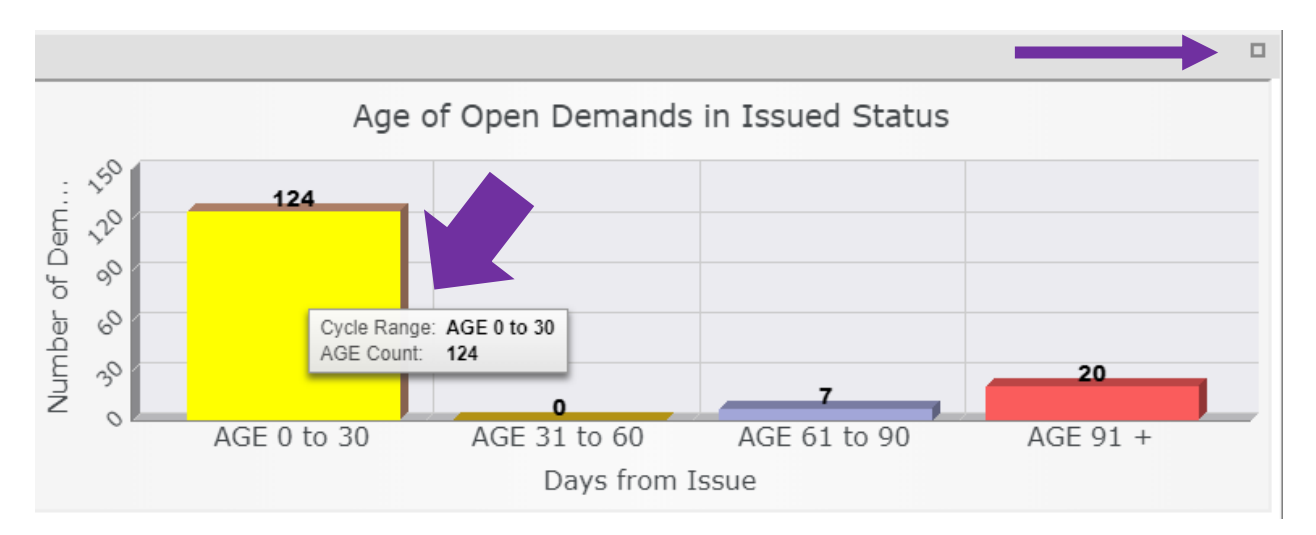

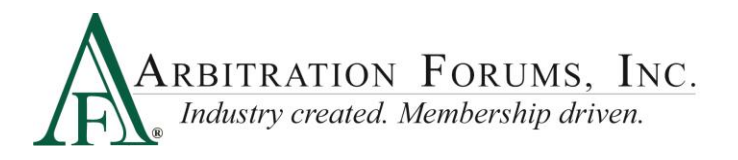

 To export data into an Excel spreadsheet, click a specific column. The supporting demand data for the selected column will be exported into an Excel spreadsheet for additional review.

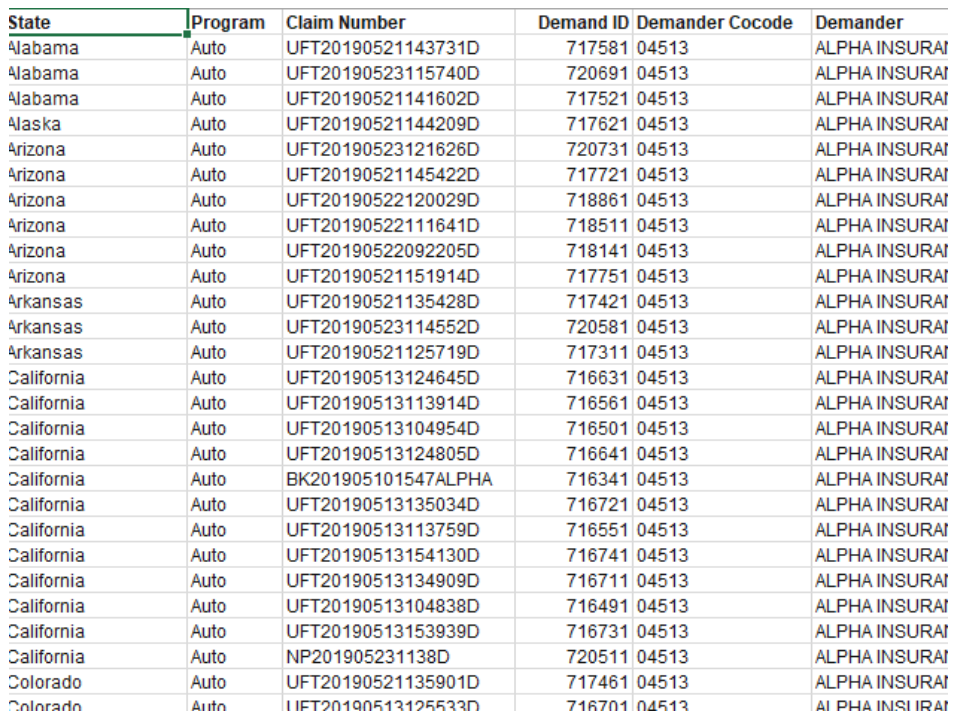

- The next graph provides a count of open demands in **Issued Status**. The details show the count for each **Responding Company**.
- Details will refresh each time a section is selected from the primary wheel graph (as seen on page 11).

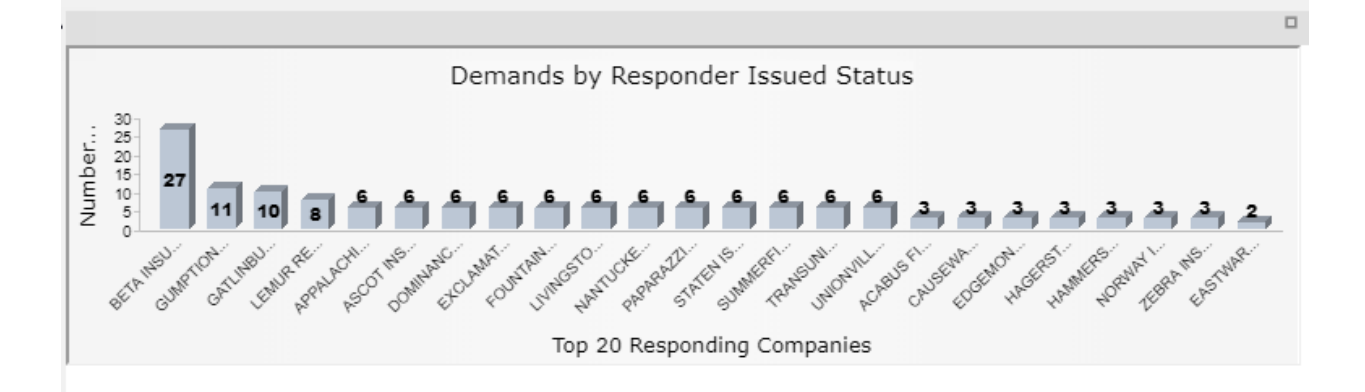

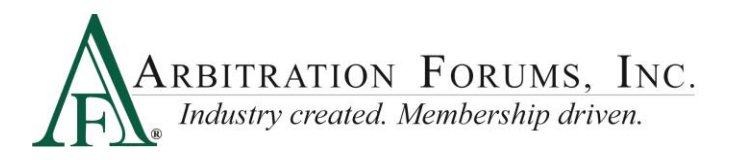

- Hovering over the bar for a **Responding Company** will display the count of demands in **Issued Status**.
- Users are able to expand or collapse their view by clicking the icon in the upper right corner.

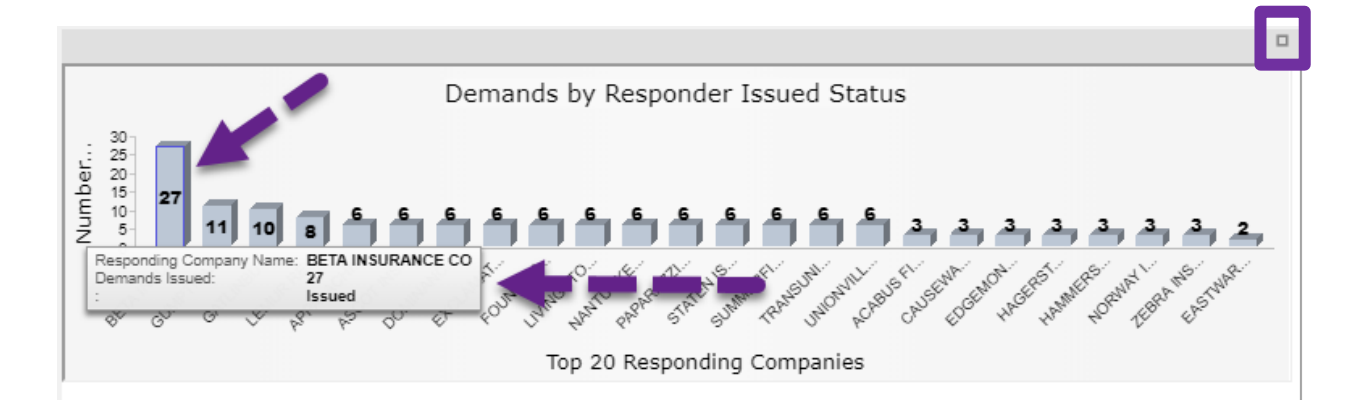

- Finishing up with the **Open Demands by State** interactive graph, a user can select to zoom in or zoom out using the  $+$  and  $-$  signs on the map graph. When increasing the image, it may disappear from the screen. Simply place the cursor on the screen to drag the image back to center.
- The color of the map and volume of demands corresponds to the heat gauge on the right. The darker the map, the more demand volume.

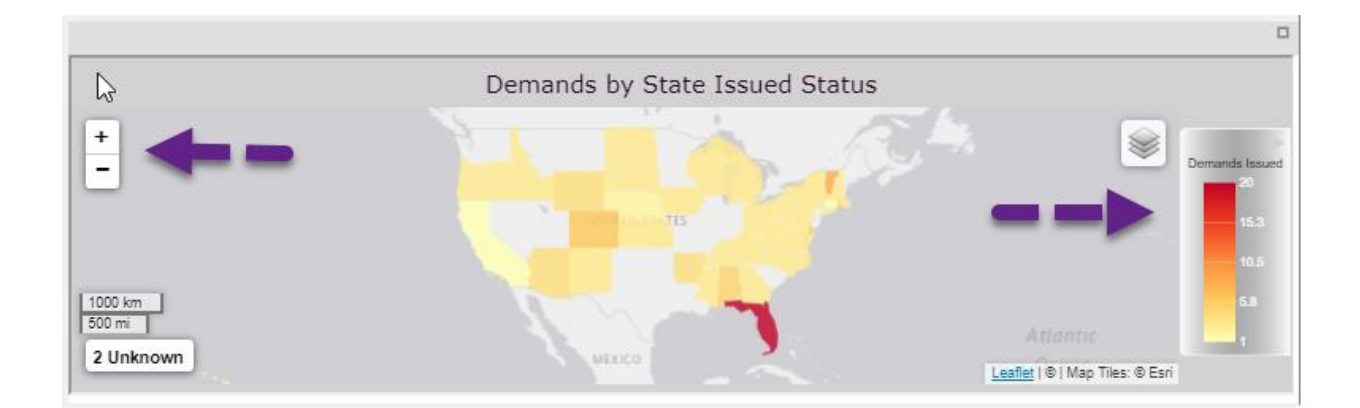

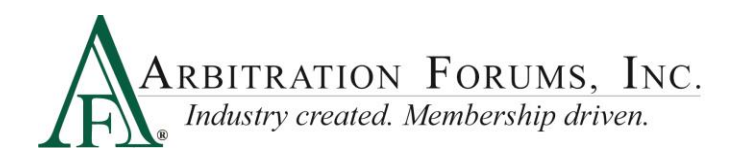

 This map shows the State of Florida having the most issued demands as seen on the gauge to the right.

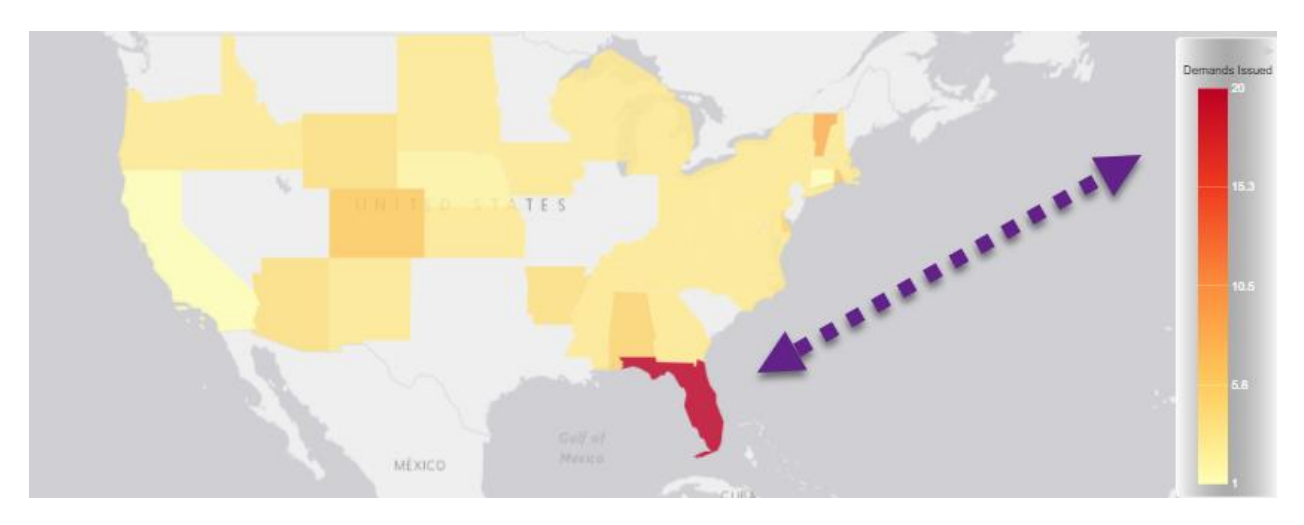

Hovering over the state reveals the total number of demands issued.

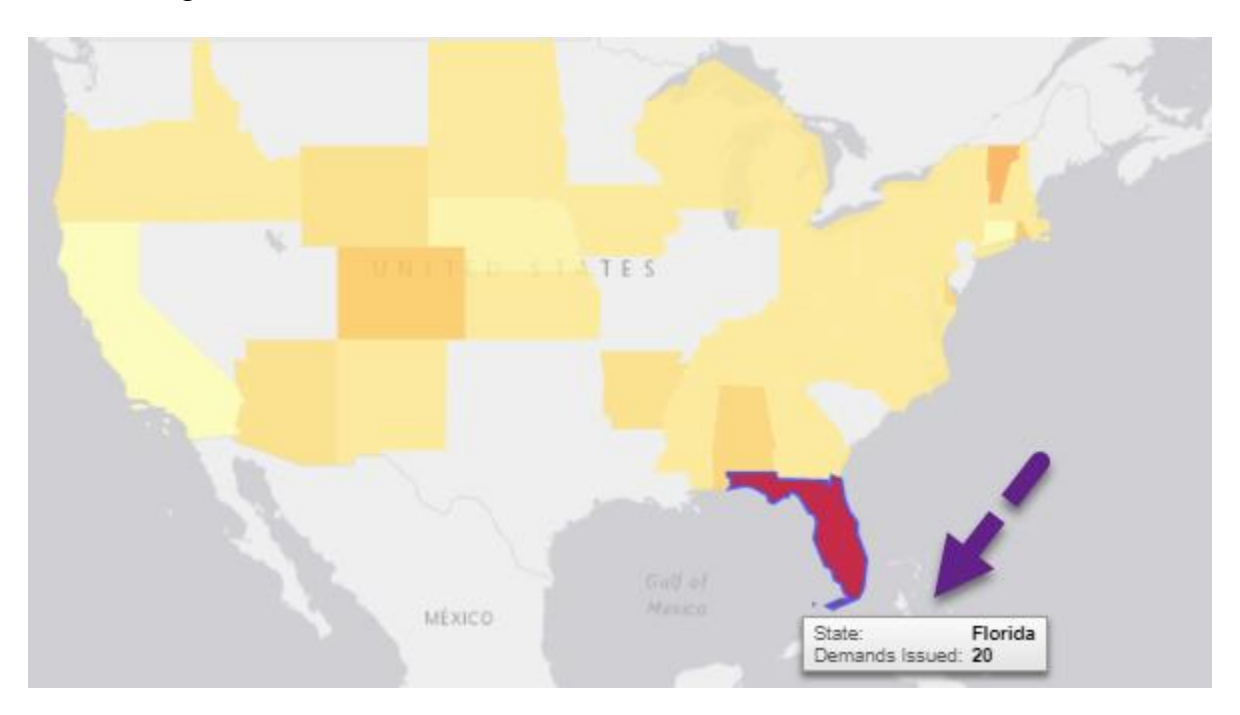

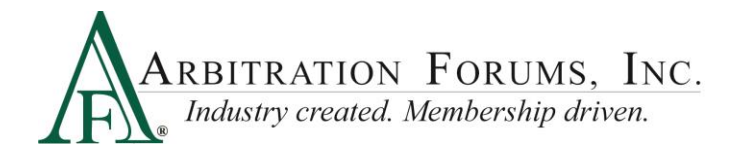

Clicking on the state allows users to export data into an Excel spreadsheet.

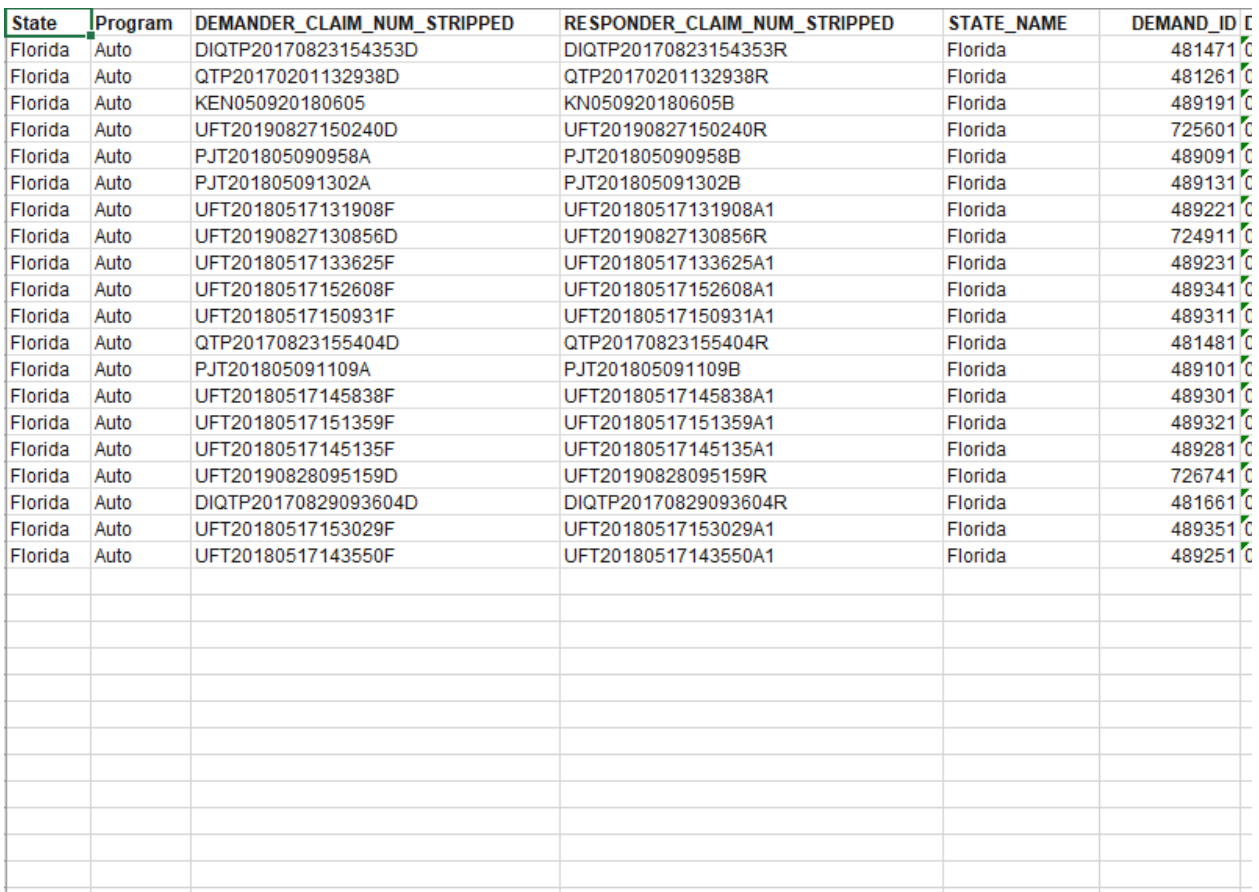